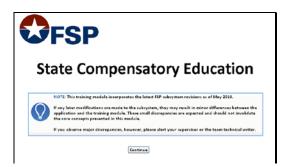

Slide 1 Slide notes:

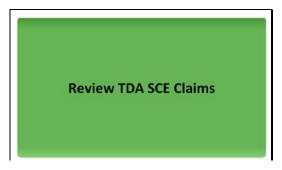

Slide 3 Slide notes:

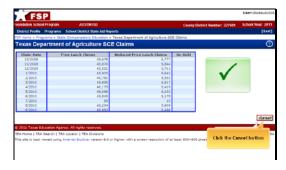

Slide 5

Slide notes: The Texas Department of Agriculture SCE Claims page will open, listing all the data submitted by TDA. The page will display columns for... Claim Date...Free Lunch Claims...Reduced Price Lunch Claims...and On Hold. After reviewing the information, click the cancel button to exit the page.

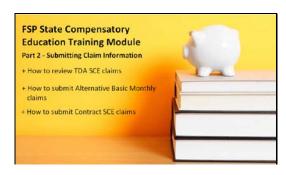

Slide 2

Slide notes: Welcome to the Submitting Claim information part of the FSP State Compensatory Education training module. In this part, you will learn... How to review TDA SCE claims...How to submit Alternative Basic Monthly Claims...and How to submit Contract SCE claims.

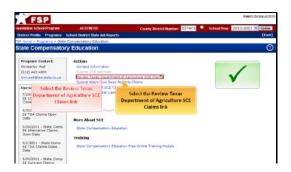

Slide 4

Slide notes: From the SCE main page, select the \*\*Review Texas Department of Agriculture SCE Claims\*\* link.

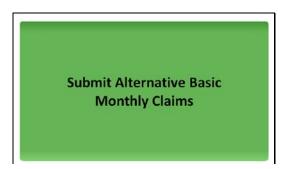

Slide 6 Slide notes:

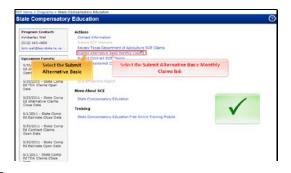

Slide 7

Slide notes: From the SCE main page, click the \*\*Submit Alternative Basic Monthly Claims \*\* link.

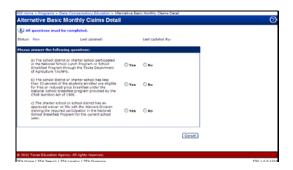

Slide 9

Slide notes: Answer the questions as accurately as possible.

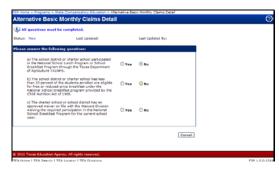

Slide 11

Slide notes:

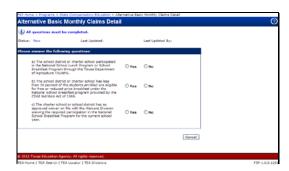

Slide 8

Slide notes: Each District's eligibility to submit these claims depends on the answers to these questions.

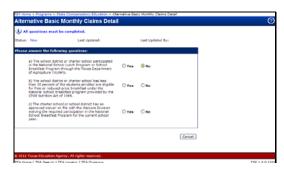

Slide 10 Slide notes:

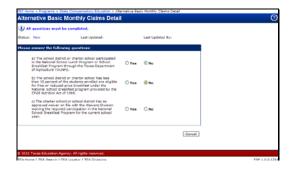

Slide 12 Slide notes:

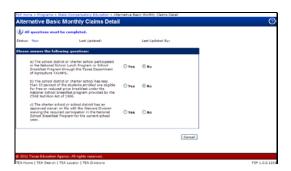

Slide 13 Slide notes:

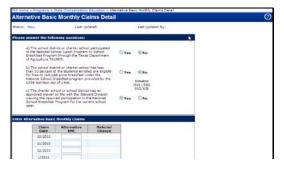

Slide 15 Slide notes:

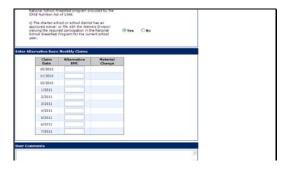

Slide 17

Slide notes: This table will display the appropriate number of months depending on the current date. For this example, which is set in August, we show October 2010 through July 2011.

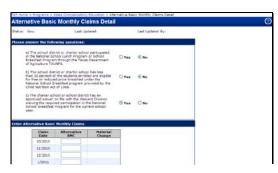

Slide 14 Slide notes:

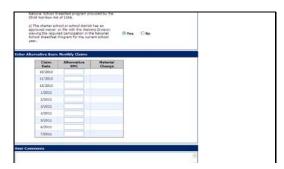

Slide 16

Slide notes: If the answers to your questions prove you eligible to submit Alternative Basic Monthly Claims, a blank table will appear for you to enter your data.

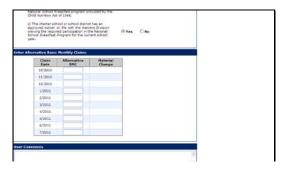

Slide 18

Slide notes: It is important to note that typically you will \*\*not\*\* enter all your data at the same time. On the first of each month, the previous month then becomes available.

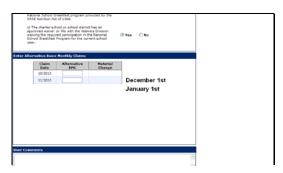

Slide 19

Slide notes: For example...on December first, November will become available for entries. On January first, December will become available for entries, and so on.

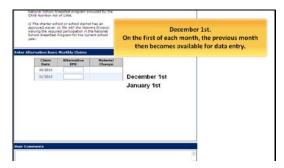

Slide 21

Slide notes: December first. On the first of each month, the previous month then becomes available for data entry.

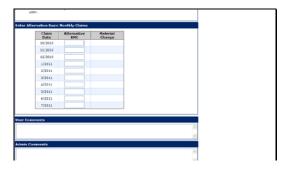

Slide 23

Slide notes:

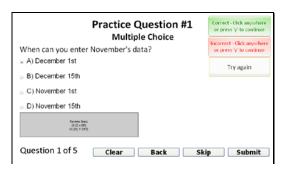

Slide 20

Slide notes: When can you enter November's data?

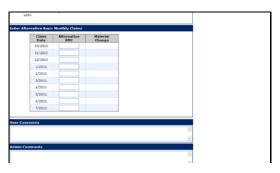

Slide 22

Slide notes: For this example, we will enter the data for October through July, as the month of August will not display until the beginning of September. Enter your monthly data. Remember, you will \*\*not\*\* typically enter all your data at the same time.

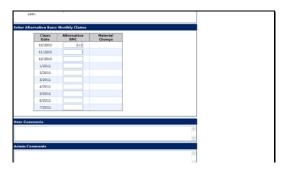

Slide 24

Slide notes:

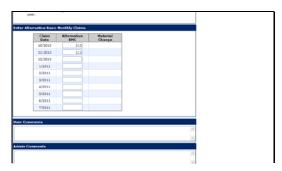

Slide 25 Slide notes:

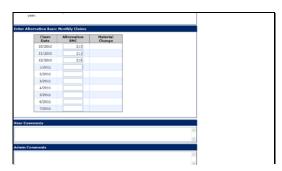

Slide 26 Slide notes:

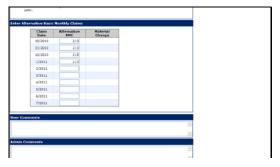

Slide 27 Slide notes:

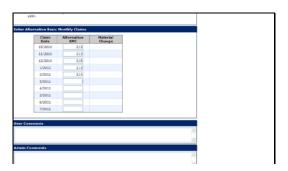

Slide 28 Slide notes:

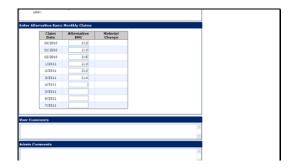

Slide 29 Slide notes:

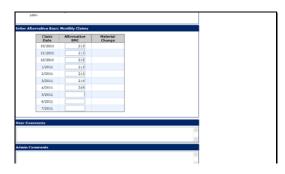

Slide 30 Slide notes:

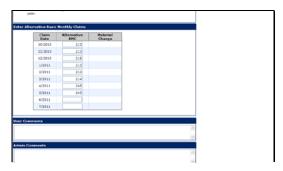

Slide 31 Slide notes:

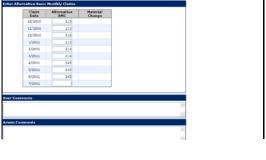

Slide 32 Slide notes:

Slide 34

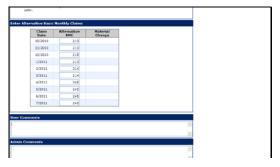

Slide 33 Slide notes:

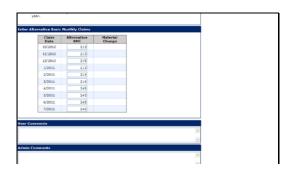

Slide notes: Enter any notes in the User comments field. Note that if you have incurred a Material Change, you \*\*must\*\* enter an explanation in the comments field.

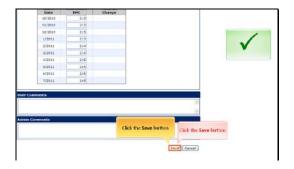

Slide 35 Slide notes: When all entries are complete, click the\*\*Save\*\* button.

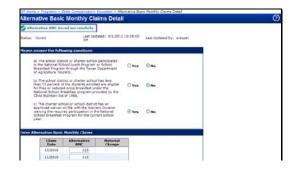

Slide 36

Slide notes: The page will refresh and a confirmation message will appear at the top of the page.

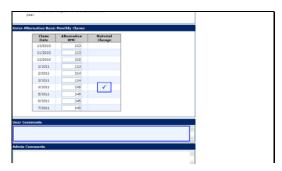

Slide 37

Slide notes: You will note that a Material Change flag now appears for the month of April due to the increase of claims entered. This means that an explanation for the change \*\*must\*\* be included in the user comments field before you submit the data to TEA..

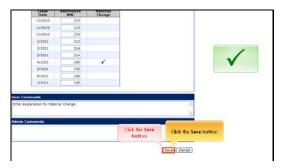

Slide 39

Slide notes: When all entries and changes are complete, click the \*\*Save\*\* button.

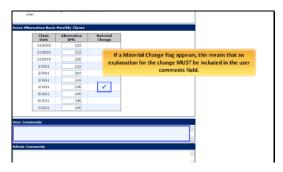

Slide 41

Slide notes: If a Material Change flag appears, this means that an explanation for the change \*\*must\*\* be included in the user comments field.

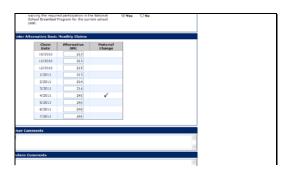

Slide 38 Slide notes:

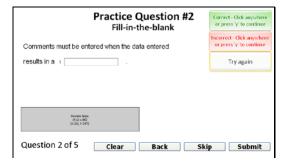

Slide 40

Slide notes: Comments must be entered when the data entered results in a  $\ensuremath{\mathsf{BLANK}}.$ 

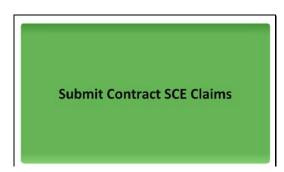

Slide 42 Slide notes:

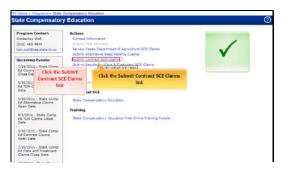

Slide 43

Slide notes: From the SCE main page, select the \*\*Submit Contract SCE Claims\*\* link.

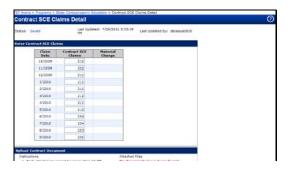

Slide 45

Slide notes: The Contract SCE Claims Detail page appears. For this example, we have already entered the claim information.

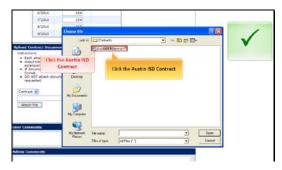

Slide 47

Slide notes: Navigate to the document...and click on the document to select it. Click on the \*\*Austin ISD Contract.\*\*

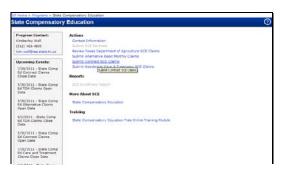

Slide 44 Slide notes:

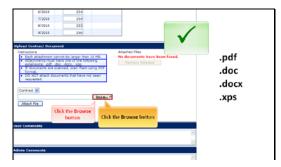

Slide 46

Slide notes: After the claim entries are complete you must attach the actual contract. As noted in the instructions, contracts cannot be larger than 10 megabytes, contracts must be one of the following extensions: .pdf, .d o c, docx, or .xps. If documents are scanned they must be in PDF format, and documents which have not been requested, should \*\*not\*\* be attached. To attach the contract, click the \*\*Browse\*\* button.

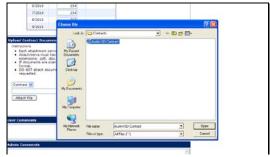

Slide 48 Slide notes:

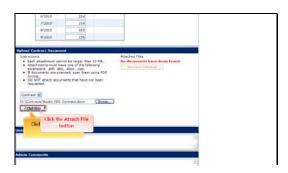

Slide 49

Slide notes: After the document is selected, click the \*\*Attach File\*\* button.

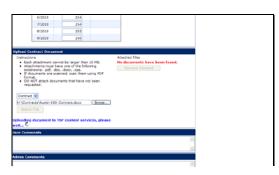

Slide 50

Slide notes:

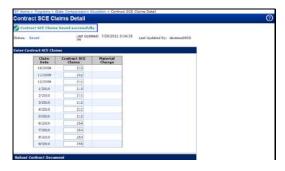

Slide 51

Slide notes: A confirmation message will appear at the top of the page.  $\label{eq:confirmation}$ 

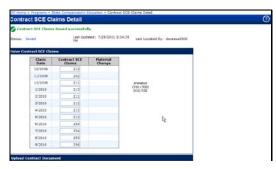

Slide 52

Slide notes: Click to add notes for the selected slide

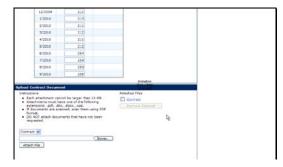

Slide 53

Slide notes:

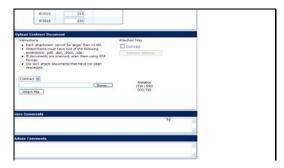

Slide 54

Slide notes:

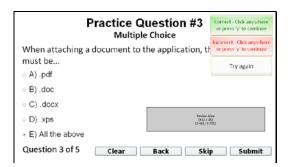

Slide 55

Slide notes: When attaching a document to the application, the document must be...  $% \label{eq:continuous}%$ 

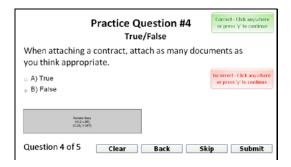

Slide 57 Slide notes:

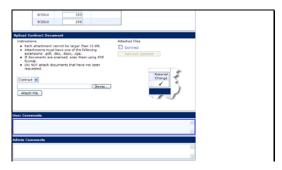

Slide 59

Slide notes: After the document has been attached, you can enter any comments needed. If your entries have resulted in a material change, then comments \*\*must\*\* be included.

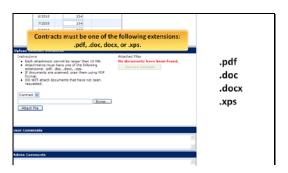

Slide 56

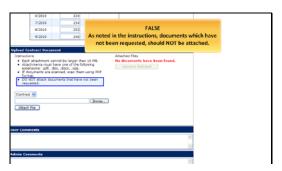

Slide 58

Slide notes: False. As noted in the instructions, documents which have not been requested, should \*\*not\*\* be attached.

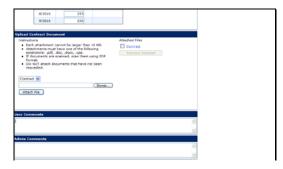

Slide 60

Slide notes: Enter comments.

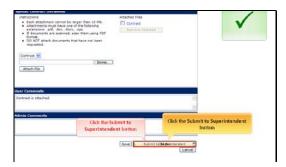

Slide 61

Slide notes: When all entries are complete, click the \*\*Submit to Superintendent\*\* button. The Superintendent will then be able to submit the data to TEA.

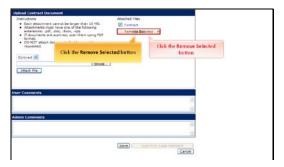

Slide 63

Slide notes: The \*\*Removed Selected\*\* button will become enabled. To delete the attached contract, click the \*\*Remove Selected\*\* button.

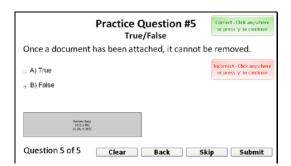

Slide 65

Slide notes: True or False. Once a document has been attached, it can not be removed.

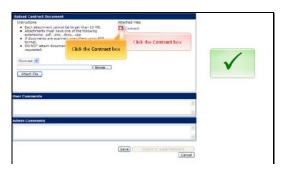

Slide 62

Slide notes: If you wish to delete a contract that has already been attached, click the contract box under Attached Files, then click the Removed Selected button.

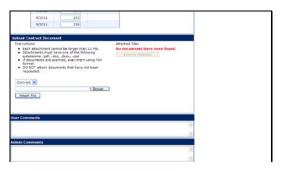

Slide 64

Slide notes: The page will refresh and the "No documents have been found" message will appear indicating that the document was deleted.

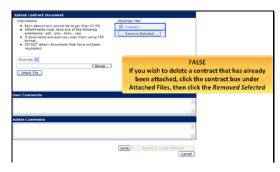

Slide 66

Slide notes: False! If you wish to delete a contract that has already been attached, click the contract box under Attached Files, then click the Removed Selected button.\*\*

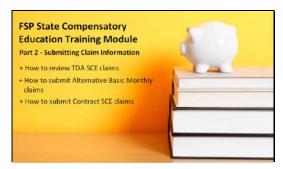

## Slide 67

Slide notes: Congratulations! You have completed the Submitting Claim Information part of the FSP State Compensatory Education training module. You have learned, How to review TDA SCE claims...How to submit Alternative Basic Monthly Claims...and How to submit Contract SCE claims. To continue your SCE training, return to the training home page and select the next part.

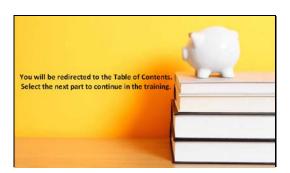

Slide 68 Slide notes: